ISTITUTO COMPRENSIVO "ALCIDE DE GASPERI"

DI CARONNO PERTUSELLA (VA)

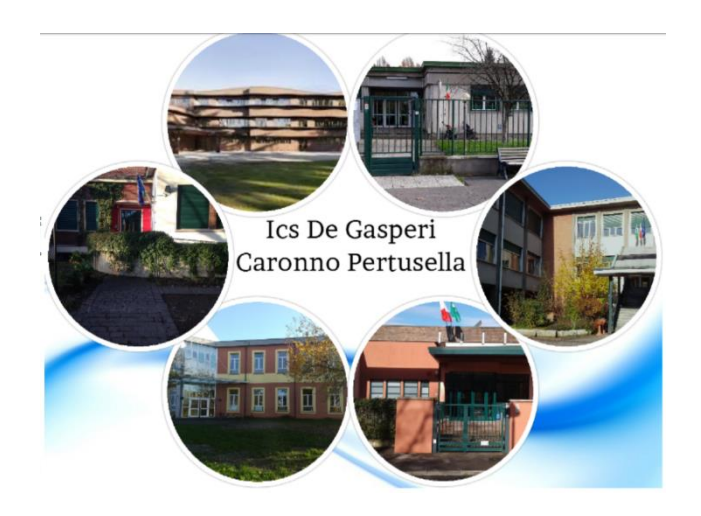

# Ulteriori indicazioni per l'uso della piattaforma

MEET per DOCENTI e STUDENTI

Con questo tutorial vengono date ulteriori precisazioni per l'uso della piattaforma MEET da parte dei docenti e degli studenti in particolare per risolvere eventuali criticità che potrebbero sorgere con l'uso del codice.

## 1. BROWSER

Nel caso in cui il codice non venga accettato da Meet, pur accedendo da pc e dal motore di ricerca Google, il passaggio più semplice è usare un altro BROWSER come EDGE, FIREFOX o SAFARI. Quindi, andare sul motore di ricerca e digitare ad esempio Firefox, procedere con l'INSTALLAZIONE /DOWNLOAD sul proprio dispositivo ed infine aprire la pagina iniziale del nuovo motore di ricerca. A questo punto scrivere nella BARRA DI RICERCA: meet.google Si apre la schermata di Meet con il quadratino indicante CODICE RIUNIONE, inserire il codice e fare CONTINUA dando il consenso a AUDIO e VIDEO di aver

accesso a Meet. A questo punto cliccare su PARTECIPA e si entra nella stanza del docente.

#### 2. TABLET

Se il dispositivo non apre Meet si consiglia di passare ad un altro BROWSER come EDGE, FIREFOX o SAFARI. Quindi, andare sul motore di ricerca e digitare ad esempio Firefox, procedere con l'INSTALLAZIONE /DOWNLOAD sul proprio dispositivo ed infine aprire la pagina iniziale del nuovo motore di ricerca. A questo punto scrivere nella BARRA DI RICERCA: MEET.GOOGLE e aprirlo.

ATTENZIONE: cliccare sui tre pallini in alto a destra e scegliere l'opzione SITO DESKTOP oppure VERSIONE DESKTOP; ciò permette al sistema di collegarsi più facilmente alla piattaforma. Inserire, quindi, il codice riunione, dare il consenso per AUDIO e VIDEO e cliccare su PARTECIPA.

NOTA BENE: nel caso in cui, nonostante le indicazioni sopra, Meet non dovesse ancora funzionare a livello di audio e/o video si consiglia di rivolgersi a dei tecnici informatici.

# 3. AGGIORNAMENTI

Gsuite per poter rispondere alle esigenze della scuola è sempre in aggiornamento, per cui se qualche App dovesse funzionare più lentamente significa che è necessario AGGIORNARE IL BROWSER. Di seguito si riportano i passaggi:

- a. Andare su Google e cliccare sui tre puntini in alto a destra
- b. Si apre la finestra e andare alla voce "GUIDA"
- c. Cliccare "INFORMAZIONI GOOGLE CHROME" e aprire la pagina
- d. In automatico parte la versione aggiornata del browser
- e. Infine cliccare sulla voce RIAVVIA", il motore di ricerca riparte con la versione aggiornata.

## 4. ESTENSIONI

a. Google Meet Grid View: Cliccando l'opzione "una scheda di Chrome" si possono condividere contenuti con gli alunni e vedere gli alunni. Nel campo "Cerca nello store" digitare google meet grid view e selezionare l'applicazione facendo "Aggiungi". A questo punto si apre la finestra di dialogo e fare "Aggiungere Google Meet Grid View ?". In alto a destra apparirà un quadratino diviso in quattro parti, simbolo dell'estensione.

b. Nod: È l'estensione per consentire agli alunni di alzare la mano. La modalità per aggiungere l'estensione è la stessa di Grid view.

Caronno Pertusella, 24 maggio 2020

La Dirigente Scolastica

Prof.ssa Fausto Marina

L'Animatore Digitale

Prof.ssa Francesca Ceriani

L'Animatore della Didattica

Prof.ssa Veronica Piatti